HANDLEIDING VOLLEYSPIKE VOOR JEUGDWEDSTRIJDEN SEIZOEN 2023-2024 **VOOR PLOEGVERANTWOORDELIJKEN EN SCHEIDSRECHTERS**

**1259** 

VERSIE 1.2 BUILD 118

2500

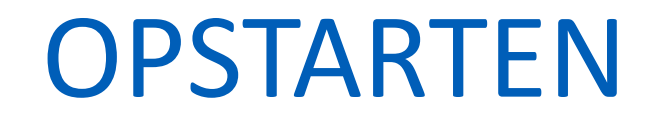

**START OF** 

of the first of the contract of

# VAN EEN WEDSTRIJD

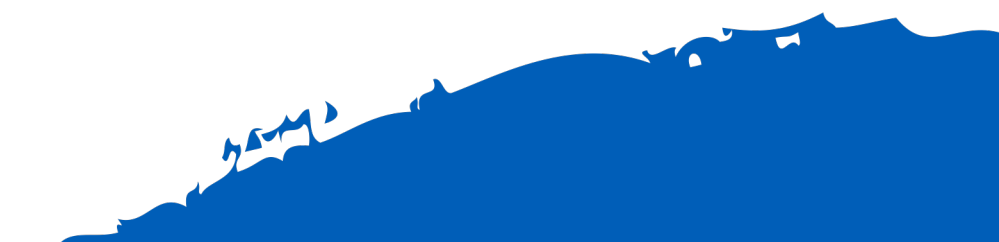

Er kunnen meerdere wedstrijden tegelijk op 1 tablet opgeladen worden.

- 1. Via MATCH FORMAT kan je de opgeladen wedstrijden opzoeken zonder dat een verbinding met internet noodzakelijk is
- 2. Hoe zoek je jouw wedstrijd op?
	- § Selecteer MATCH FORMAT en dan RESTORE
	- § Select local match data
	- § Selecteer de wedstrijd
	- Click OK

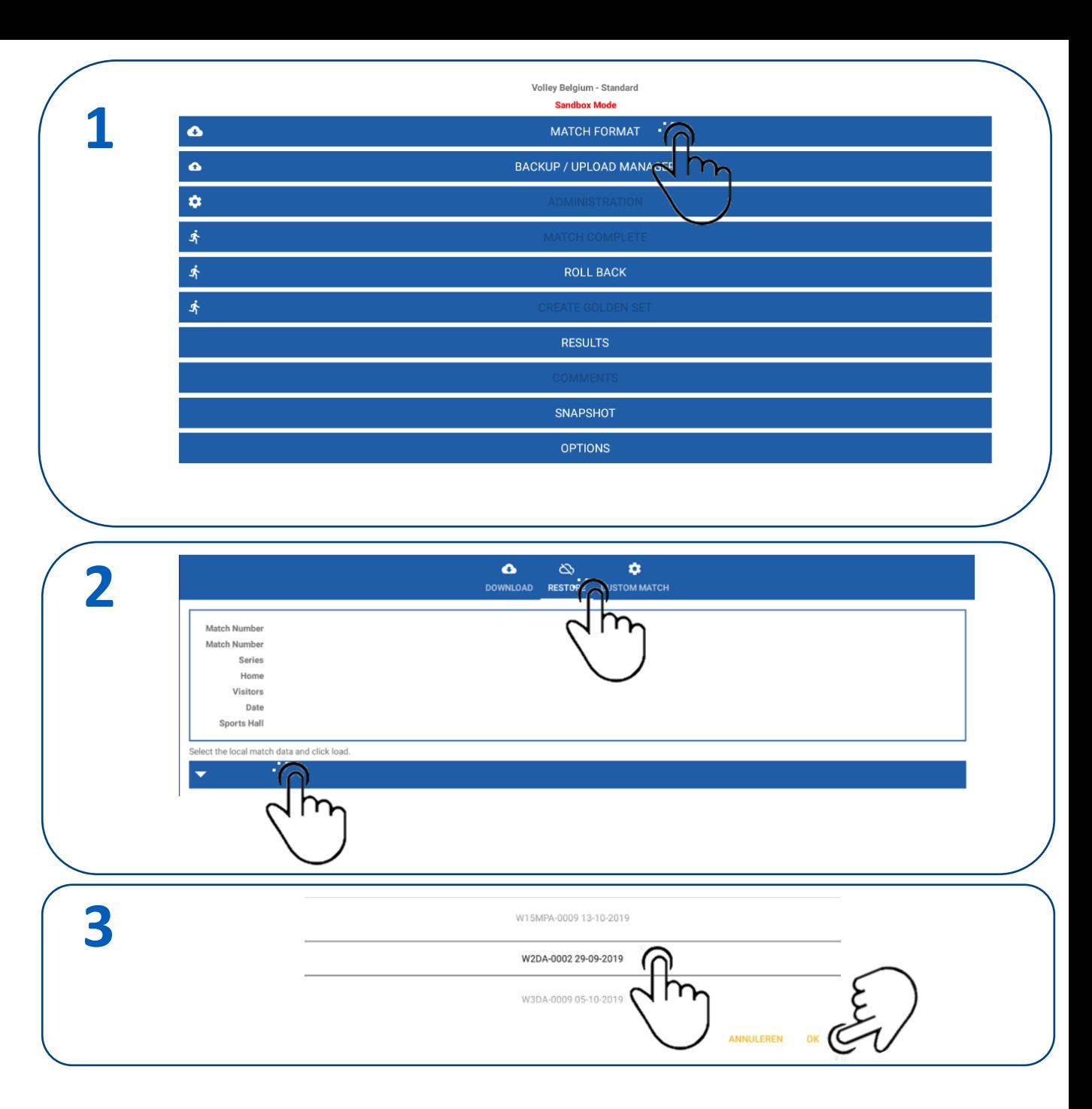

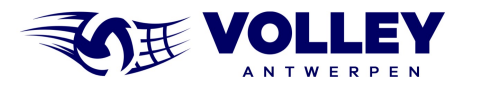

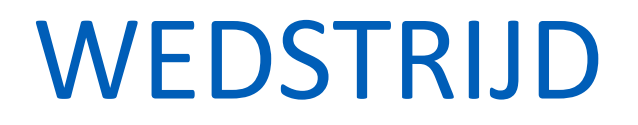

**Alexander** 

 $\overline{a}$ 

# VOORBEREIDING

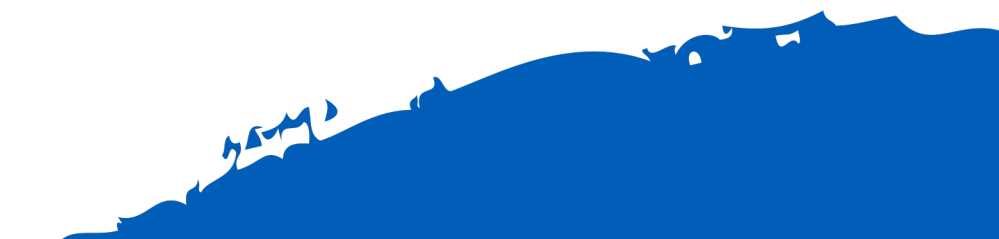

Voor de match administratie moeten we dus niet meer met internet verbonden zijn

**1**

In de volgende stappen gaan we de spelers, staff en scheidsrechters activeren

1. Nu gaan we eerst de spelers aanduiden van de thuisploeg Selecteer de Thuisploeg

#### **SHOW ROSTER**

DAVO WEVELGEM PLAYERS

 $\Omega$  $\Delta m$ 

**DAVO WEVELGEM STAFF** 

**KERDAVO AVELGEM PLAYERS** 

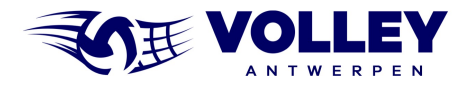

- Aanduiden van aanwezige spelers (Select all)
- Aanduiden van aanwezige spelers (Select 1 per 1)
- Aanduiden van kapitein (captain aanvinken)
- Aanduiden van liberos (liberos aanvinken, afhankelijk van reeks)
- Onderaan zie je het aantal geselecteerde spelers
- Druk op DONE wanneer je klaar bent.

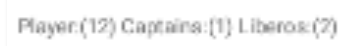

• **Voor competitie matchen kunnen we geen libero aanduiden, dit kan wel voor Beker (CUP) wedstrijden.**

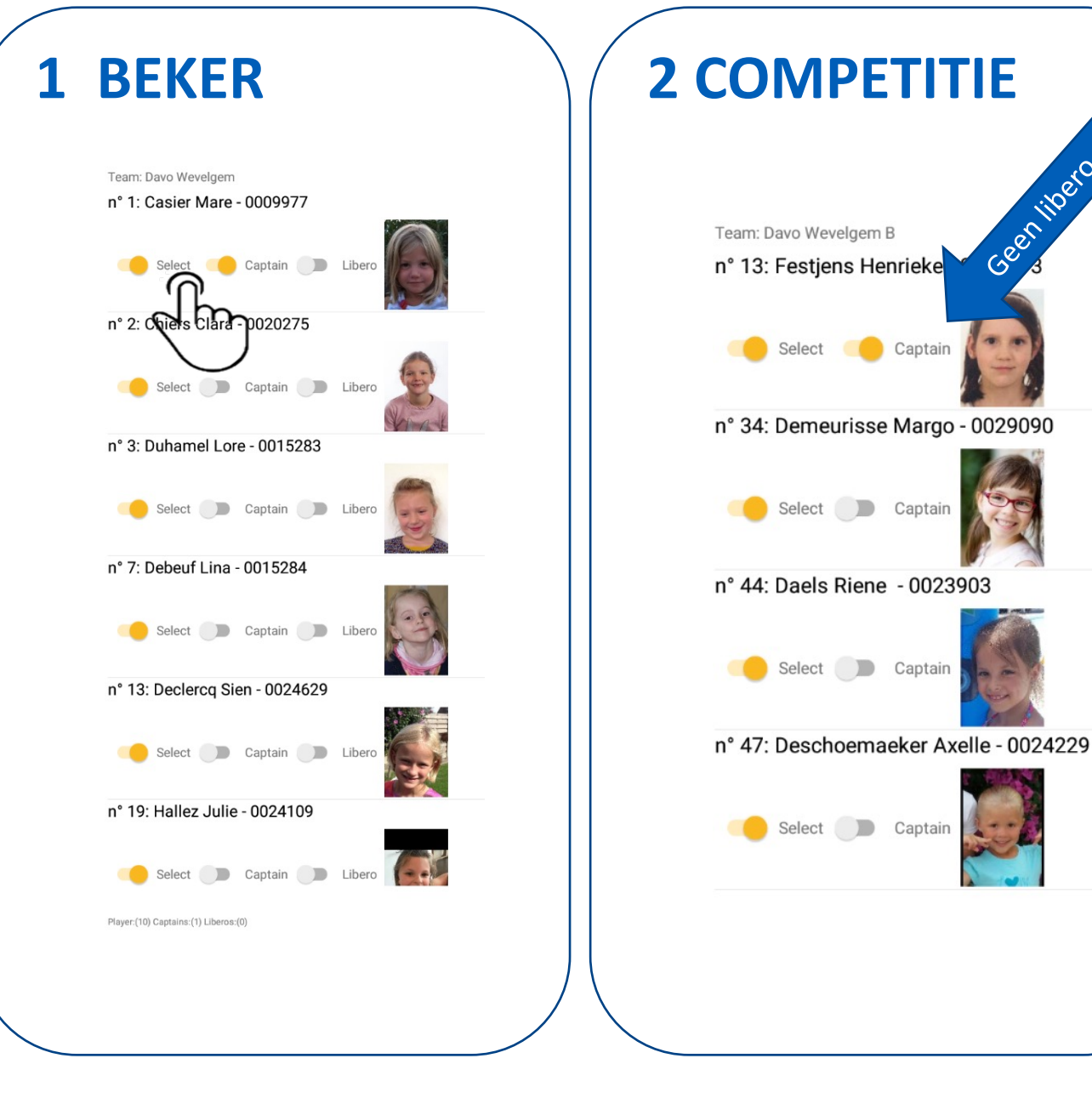

Geen libero

Select Captain

Captain

Select <sub>2</sub>

Select Captain

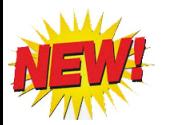

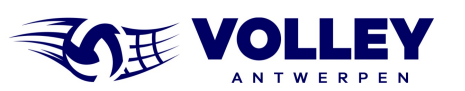

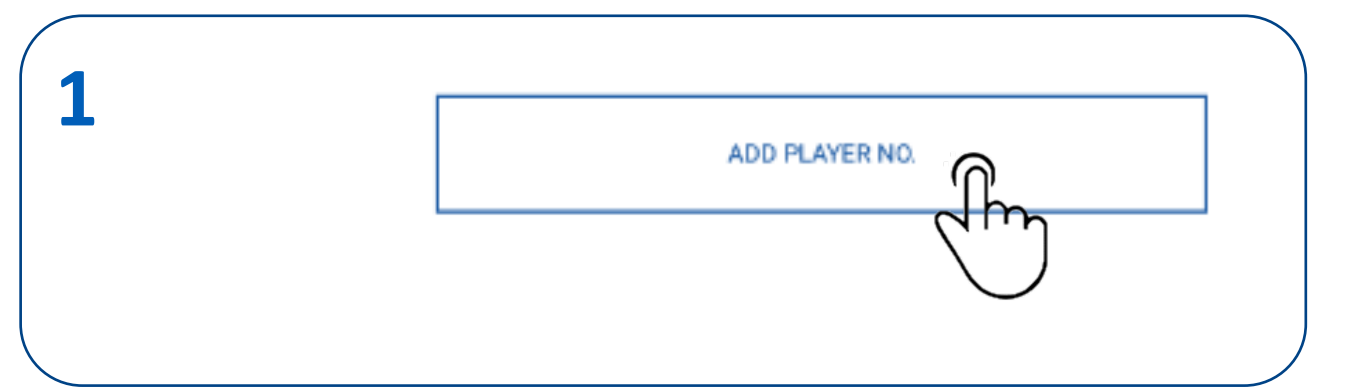

**2**

Indien er spelers ontbreken in de deelnemerslijst kunnen we spelers toevoegen.

- 1. Selecteer 'ADD PLAYER NO.'
- 2. Vul het licentie en shirtnummer in + selecteer OK
	- Opgepast het licentienummer bestaat steeds uit 7 cijfers
	- Ook de nullen vooraan invullen
	- De naam van de speler wordt automatisch ingevuld.
	- Apart toegevoegde spelers staan in de lijst in GROENE TEKST.
	- De speler is automatisch geactiveerd in de lijst
- 3. Na toevoegen kunnen we de foto downloaden
	- De foto is nodig voor de controle door de scheidsrechter.
	- LET OP: hiervoor moeten we met internet verbonden zijn.
	- Indien de foto niet beschikbaar is, moet de lidkaart voorgelegd worden aan de scheidsrechter

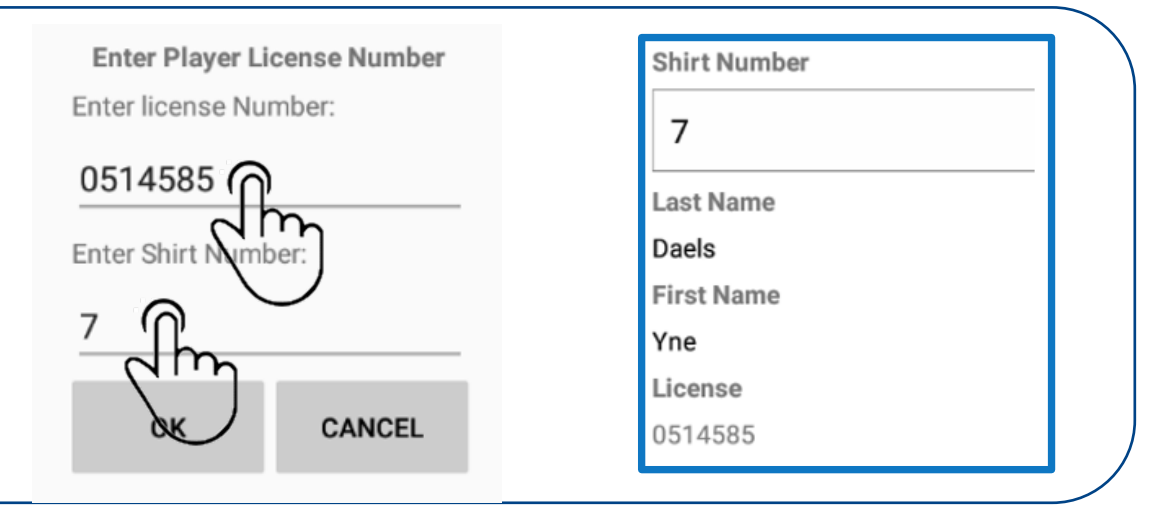

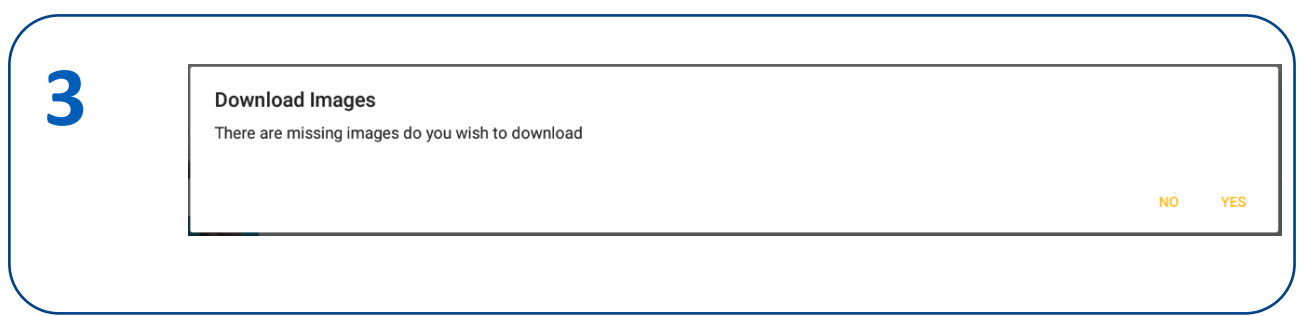

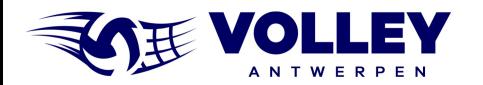

#### AANPASSEN SHIRTNUMMER

Stel dat speler met nummer 5 eigenlijk met nummer 18 speelt ?

1. Selecteer de speler in de lijst en blijf drukken totdat het potlood verschijnt.

Druk op het potlood.

- 2. Pas het shirtnummer aan.
- 3. De speler met aangepast nummer in de spelers lijst.

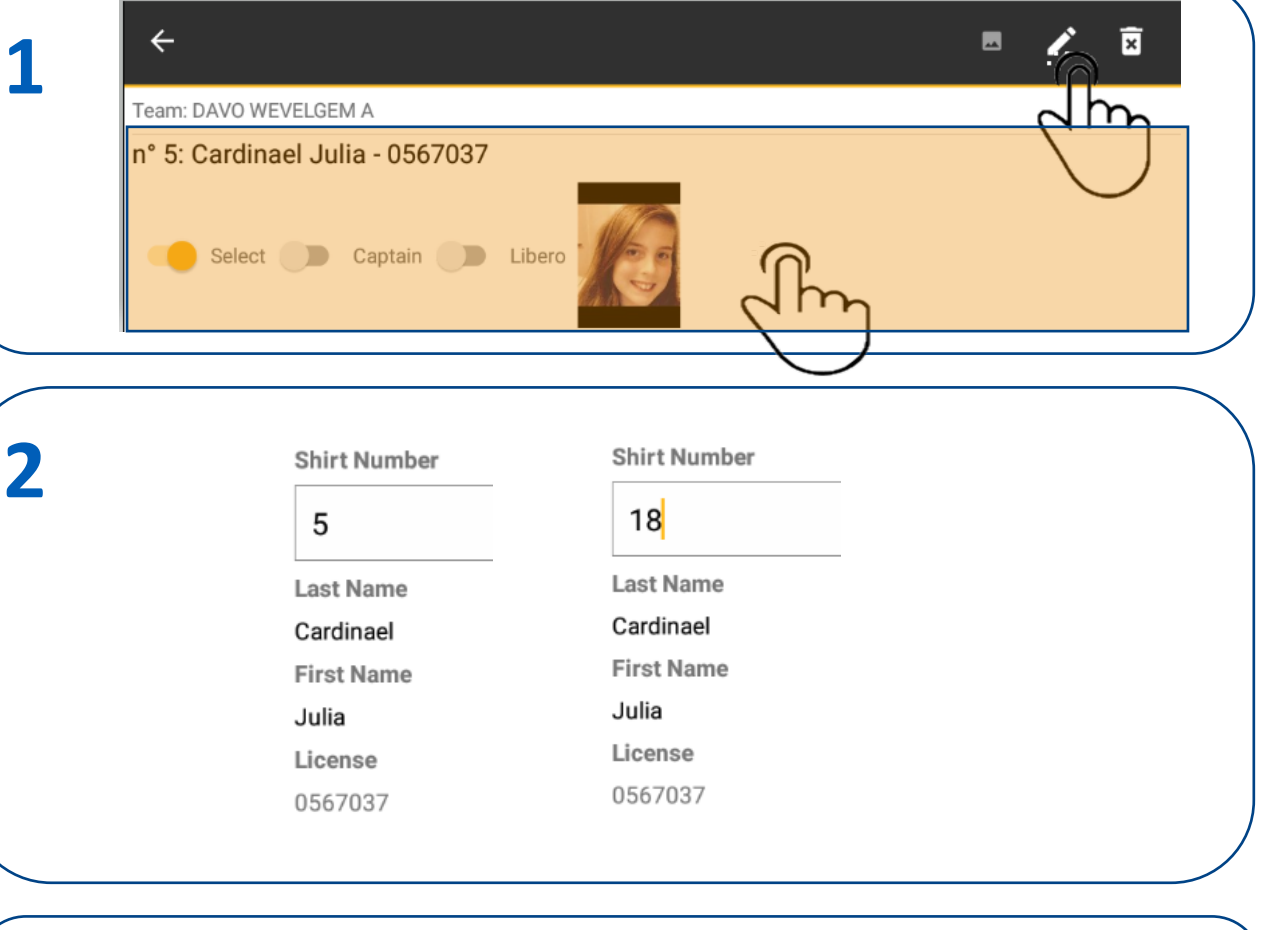

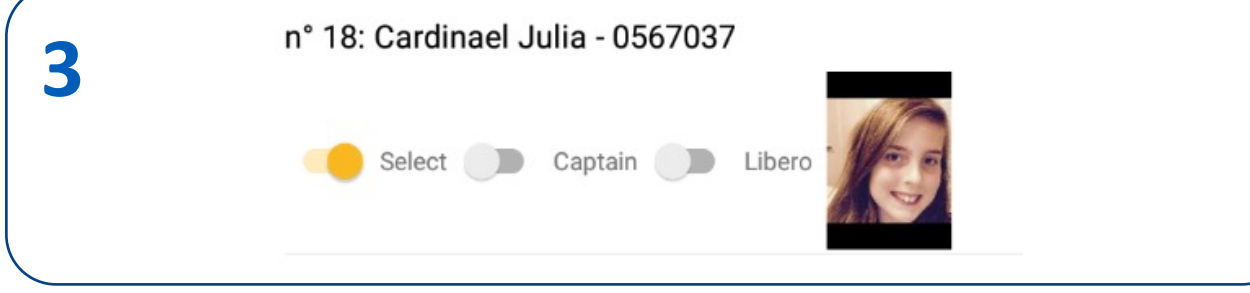

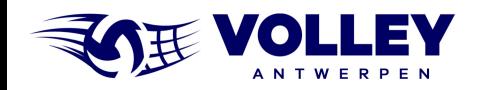

## **BESLISSING RVB VOLLEY ANTWERPEN**

De RvB Volley Antwerpen heeft beslist dat:

- een markeerder verplicht is bij :
	- alle jeugdwedstrijden waarvoor een officiële scheidsrechter is aangeduid
	- alle jeugdwedstrijden van niveau 1
	- alle jeugdwedstrijden van de provinciale bekercompetitie
- in niveau 2 en lager :
	- VolleySpike Lite gebruikt wordt
	- de setstanden en sancties onmiddellijk na de wedstrijd moeten ingegeven worden
	- kapiteins (en coaches) tekenen na ingave van deze gegevens af op de tablet
	- een markeerder is bij deze wedstrijden dus niet verplicht

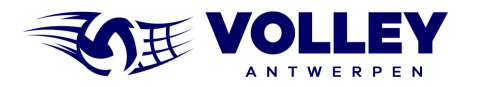

### ADMINISTRATIE STAFF

In de volgende stappen gaan we de STAFF activeren

1. Selecteer STAFF thuisploeg

 $\sqrt{2}$  TIP: PLAYERS thuisploeg staat nu in witte tekst = selectie is OK Zolang de tekst ROOD blijft is de selectie nog niet OK  $\mathbb{I}[\mathbb{P}]$ 

#### **SHOW ROSTER**

**1**

DAVO WEVELGEM B PLAYERS

**VBC GAVERHAL DEERLIJK A PLAYERS** 

 $\mathsf{C}\mathsf{L}\mathsf{D}$ 

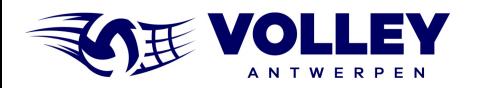

#### ADMINISTRATIE STAFF

1. Selecteer STAFF thuisploeg

- Coach (**VERPLICHT**)
- Score Keeper (Markeerder : niet verplicht bij wedstr niv 2)
- Field Deputy (Terreinafgevaardigde **VERPLICHT**)

**Er mag bij de wedstrijden waar een markeerder verplicht is als markeerder en terreinafgevaardigde dezelfde persoon vermeld worden.**

**Deze persoon kan enkel terreinafgevaardigde zijn voor de wedstrijd waar hij markeerder is**

1. LET OP:

• Zonder coach kan er geen assistant coach worden aangeduid

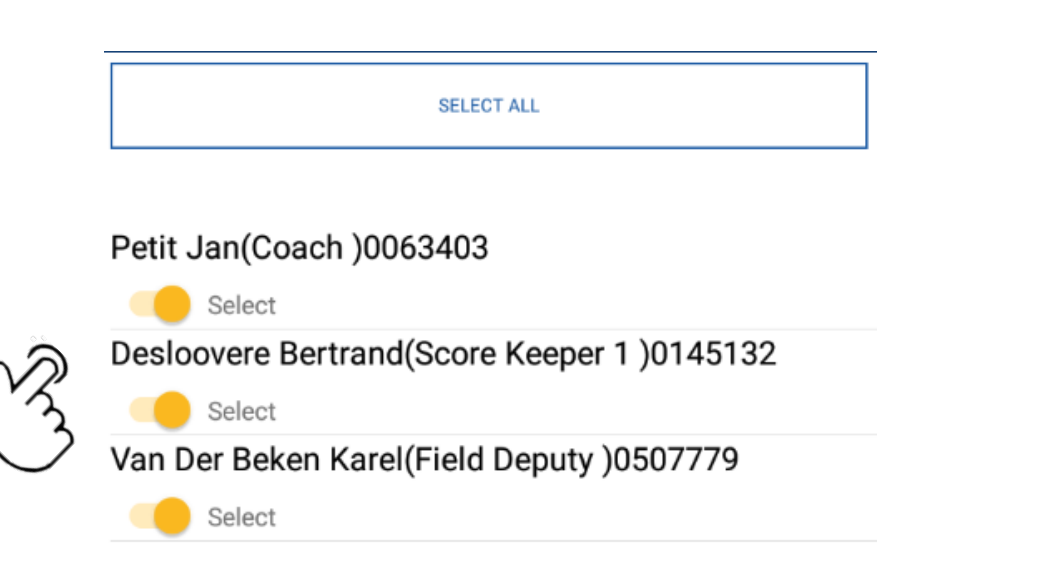

The warnings below need to be resolved before you can start the set.

Away Team

**1**

**2**

No Assistant Coaches allowed without a coach V

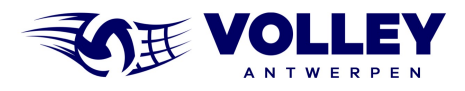

### ADMINISTRATIE STAFF

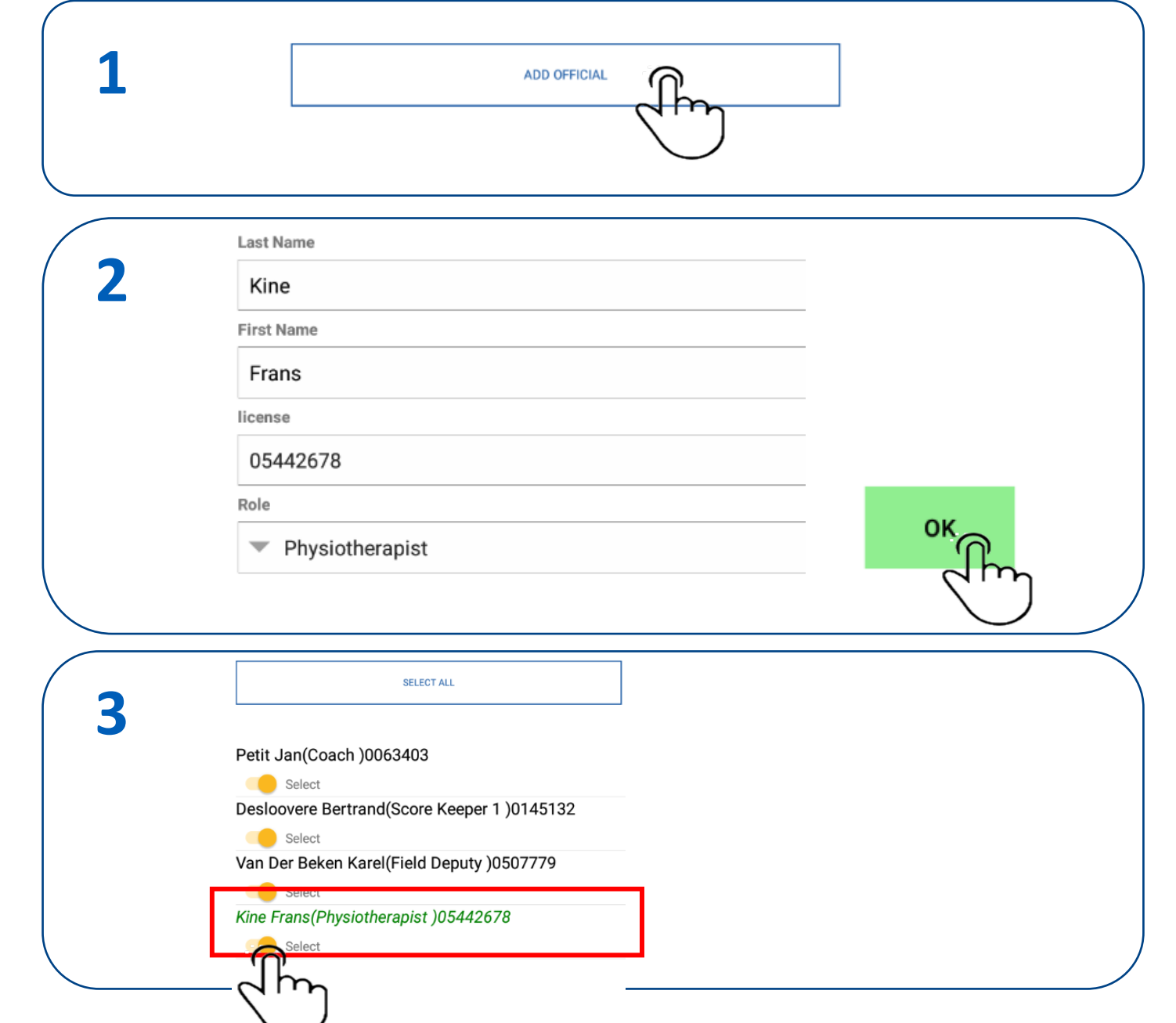

- 1. Indien er andere of extra staff nodig is, kan je deze toevoegen via ADD OFFICIAL.
- 2. Vul alle info in
	- LET OP: licentie nummer STAFF wordt niet gecontroleerd op correctheid.
- 3. Activeer de extra STAFF

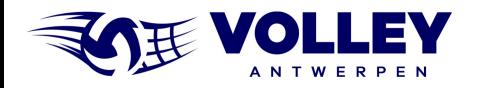

## ADMINISTRATIE SPELERS EN STAFF BEZOEKERS

- Nu de administratie van de thuisploeg in orde is, is het aan de beurt aan de bezoekers.
- Overhandig daarvoor de tablet aan de verantwoordelijke van de bezoekers.
- De verantwoordelijke van de bezoekende club zal spelers en staff ingeven via dezelfde procedure als de thuisploeg.

#### **SHOW ROSTER**

**1**

#### DAVO WEVELGEM B PLAYERS

#### DAVO WEVELGEM B STAFF

 $\mathcal{D}_{n}$ 

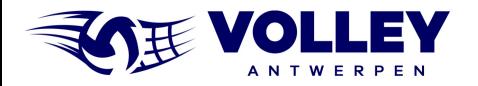

## ADMINISTRATIE SCHEIDSRECHTERS

- Nu de administratie van de thuisploeg en bezoekers in orde zijn, is het aan de beurt om de scheidsrechters te activeren.
- Overhandig de tablet aan de scheidsrechter die zichzelf zal activeren
- 1. Selecteer EDIT OFFICIALS
	- Optioneel: download de images van de scheidsrechters

**Download Images** There are missing images do you wish to download

2. Activeer de scheidsrechters en selecteer DONE

**Bij jeugdwedstrijden waarvoor geen officiële scheidsrechter is aangeduid moet de jeugdscheidsrechter via de knop "Add Official" zijn naam,voornaam, lidnummer en rol ingeven**

**NO YES** 

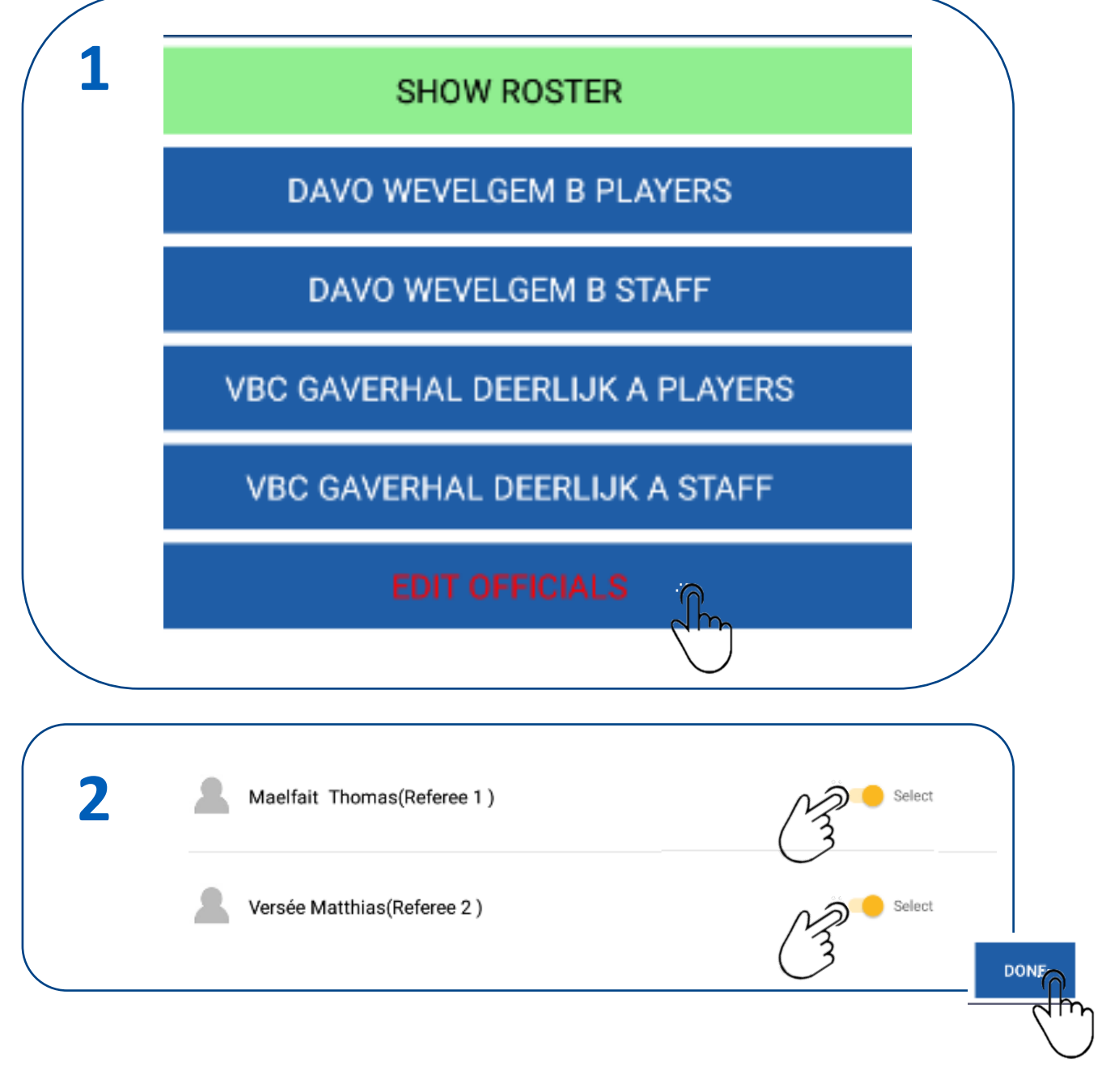

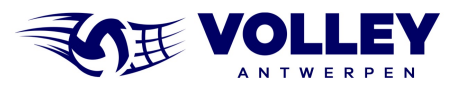

### ADMINISTRATIE BEVESTIGEN

- Wanneer alle items in administratie in witte tekst staan, is alles overeenkomstig het ontmoetingsreglement ingevuld en kunnen we terugkeren naar het hoofdmenu
- 1. Selecteer DONE om terug te keren naar hoofdmenu.

Hiermee is de administratie klaar

**De scheidsrechter gebruikt het scherm SHOW ROSTER om de truinummers van de spelers na te zien**

## **SHOW ROSTER** DAVO WEVELGEM B PLAYERS DAVO WEVELGEM B STAFF **VBC GAVERHAL DEERLIJK A PLAYERS VBC GAVERHAL DEERLIJK A STAFF EDIT OFFICIALS DONE**

**1**

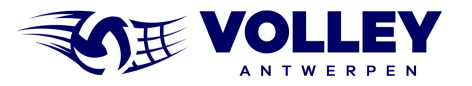

## SPECIFIEKE GEVALLEN HERSTEL MATCH (RESTORE)

Wanneer VolleySpike crashed kunnen we bijna altijd de laatste situatie terugzetten.

**LET OP: doe zeker geen nieuwe download van de wedstrijd want dit zal de gegevens overschrijven !**

- 1. Ga naar MATCH FORMAT
- 2. Selecteer RESTORE
- 3. Selecteer de wedstrijd waarmee je bezig was, bevestig met OK
- 4. De wedstrijd is opnieuw beschikbaar, ga nu verder waar je gebleven was

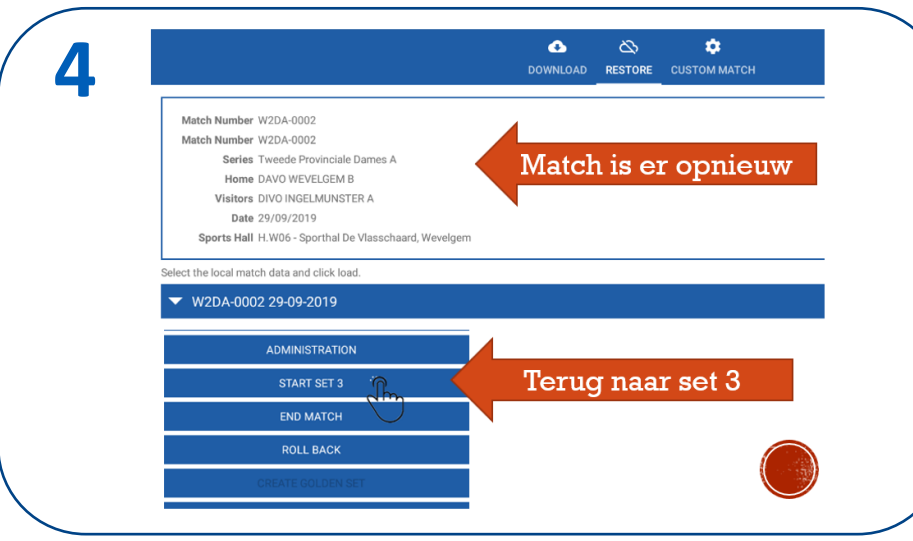

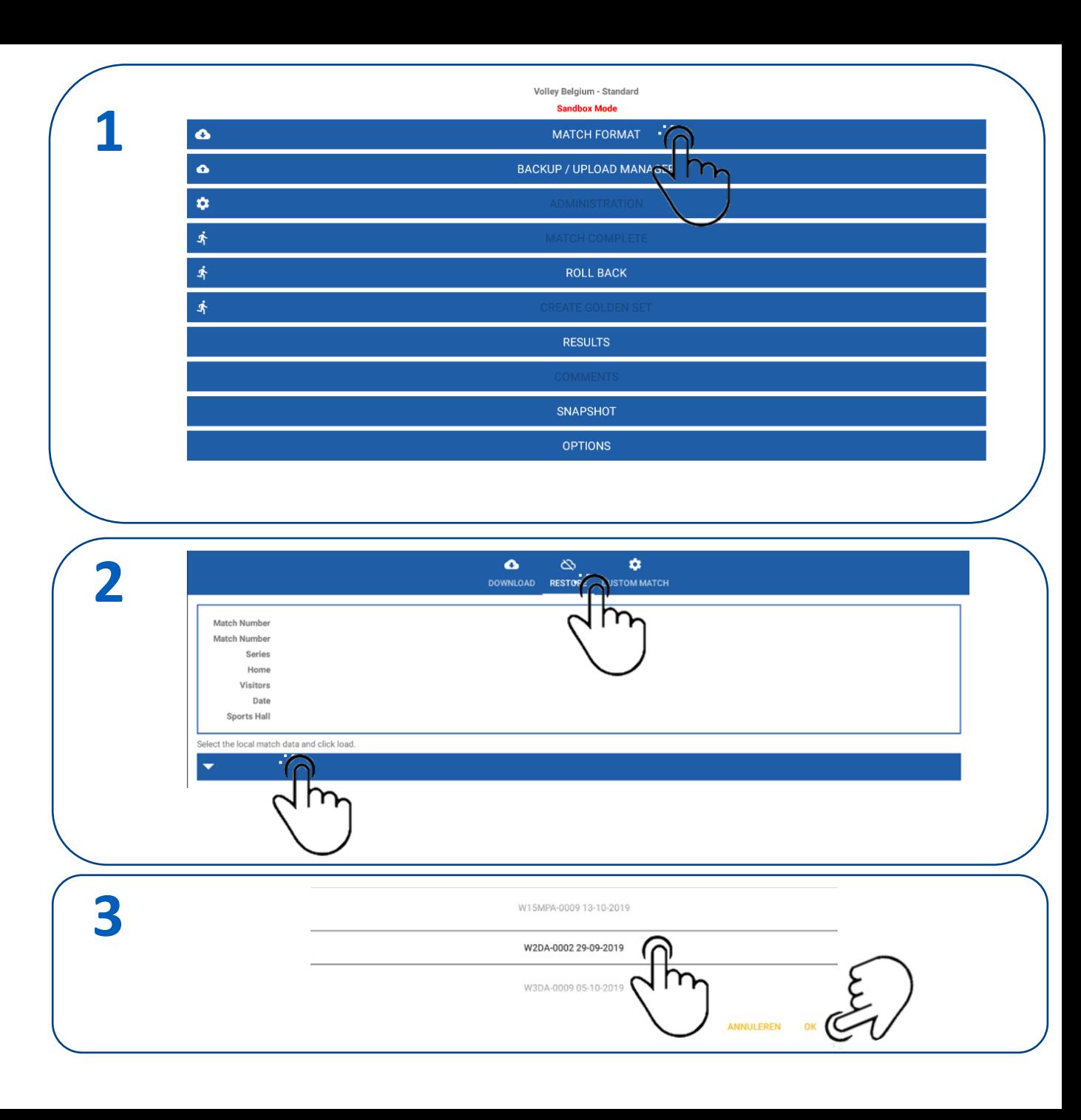

# EINDE HANDLEIDING

of the decided